# **Email Templates**

The pan system sends out emails automatically upon certain event occurrences. Some common automatic emails are:

Tester Assigned Reminder **Figure 1.1 Contract to the candidate if they have not contract the candidate if they have not contract the candidate if they have not contract the candidate if they have not contract the candidate** 

Tester Assigned **Figure 2.** Sent to the candidate when the sent to the candidate when they are sent to the candidate when they are sent to the candidate when they are sent to the candidate when they are sent to the candida assigned a test. The to the assessment an information about w technical difficulties. Assigned email is au the Test Administrat

Test Completed **-** Sent to the test administrator upon the test administrator upon the test administrator upon the test administrator upon the test administrator upon the test administrator upon the test administrator upon candidate assessment email lets the test ad the candidate has completed the complete their complete that the conditions of the conditions. assessment and the : available for review.

> started the assessme assignment.

Each of the automatic emails has a corresponding template that is used when sending out the email. When the system sends out the email, the pertinent items of information, such as candidate name, assigned assessment and assessment link, are inserted in designated places in the email (see the Tester Assigned example under Viewing and Editing Email Templates below). For a list of some of the commonly used email templates, see the [Email](#page--1-0) [Templates Reference.](#page--1-0)

See the following topics for help with Email Templates:

- [Viewing and Editing Default Email Templates](#page--1-0) (below)
- [The "Tester Assigned" Email Template](#page--1-0)
- [Deleting Custom Email Templates](#page--1-0)

## **Viewing and Editing Email Templates**

To view the templates or make modifications:

- 1. Go to **Settings** | **Email Templates**. Existing email templates are listed.
- 2. Click on the View button (leftmost column) for the email template you wish to edit. A page similar to the following will appear:

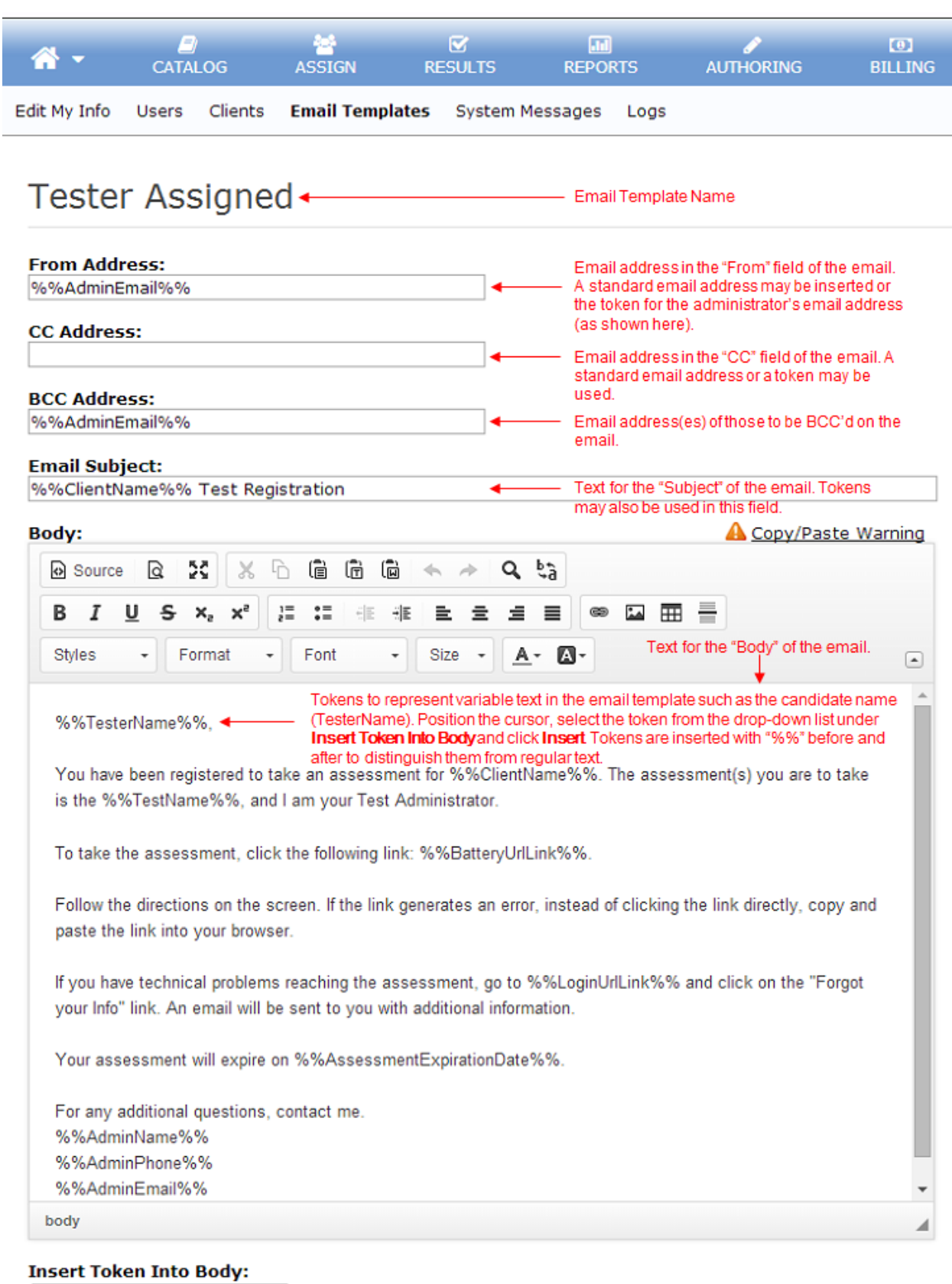

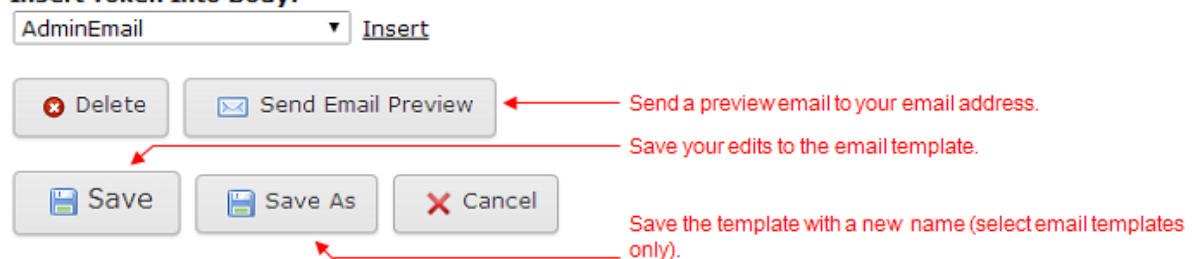

When you edit the original/default Tester Assigned email template, you will see a **Revert to Original** button in place of the **Delete** button. If you wish to retain the original email template, please see the usage notes below on the [Save As function](#page--1-0).

- 3. Make changes to the email template as needed. See the following topics for additional information:
	- o [Inserting Tokens](#page--1-0)
	- [Editing the From Address of the Email Template](#page--1-0)
	- [Editing the Email Subject of the Email Template](#page--1-0)
	- [Editing the Body of the Email Template](#page--1-0)
- 4. Click the **Save** button to save the email template.

### **Inserting Tokens**

Tokens can be inserted into the From, CC, or BCC Email Address fields, Email Subject, or Body of the email template. Tokens represent variable text in the email, such as the candidate name (TesterName) or the link to the assessment (BatteryUrlLink).

To insert a token into the From Address or Email Subject, place your cursor where you wish to insert the token and *type in the token reference*. Please see the *Notes for Typing in Tokens* below.

To insert a token into the Body of the email template:

- 1. Place your cursor where you wish to insert the token.
- 2. Select the token from the drop-down list under **Insert Token Into Body** and click the **Insert** link. Tokens are inserted with "%%" before and after to distinguish them from regular text. You may also type tokens in the Body of the email template--see the *Notes for Typing in Tokens* below.

*Notes for Typing in Tokens:*

You may type in tokens, but if you do so:

- Be sure to include the "%%" before and after the token name with no padding spaces.
- Be sure to type the token name correctly.
- Be sure that the token is available for the particular email template you are editing. Not all tokens can be used in all emails. To see which tokens are available for the email template you are currently editing, view the drop-down list under **Insert Token Into Body**. If you use a token that is not available, the system will notify you upon attempting to Save the template.

See also the [Tokens Reference](#page--1-0) topic for an explanation of the available tokens.

### **Editing the From, CC, or BCC Email Address Fields**

Whatever you insert in the "From Address" field in the email template will be inserted into the "From" field of the email. A standard email address may be inserted or a token may be used, such as the %%AdminEmail%% token to insert the administrator's email address (see "Inserting Tokens" above). For example, if you use the %%AdminEmail%% token in the From Address in the Tester Assigned email template, the email sent to the candidate will be "from" the test administrator's email address.

If you leave this field blank, the email will be "from" the EA Support@panpowered.com email address. If you leave the CC and BCC fields blank they will be blank in the email.

## **Editing the Email Subject of the Email Template**

The text in the "Email Subject" field in the email template will appear as the subject line of the email. Tokens may be used in the Email Subject (see "Inserting Tokens" above), for example, the following Email Subject:

%%ClientName%% Test Registration Information

Would result in the following subject line for ABC Company:

ABC Company Test Registration Information

### **Editing the Body of the Email Template**

It is recommended that you edit text directly in the editor textbox. If you use copy/paste to insert text, just make sure to test the email prior to sending to candidates.

The edit bar at the top of the body text editing box contains formatting tools that you can use to format the text of the email. As you are editing text the following options are available:

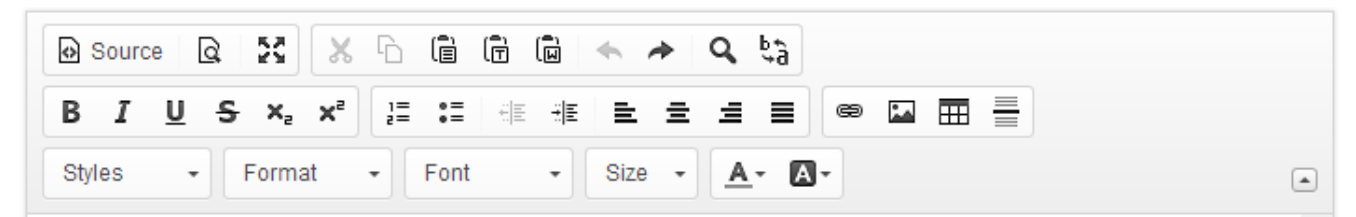

Mouse-over each button to see its function.

See the following additional topics related to editing the body of the email template:

- [Adding an HTML Link](#page--1-0)
- [Viewing as HTML](#page--1-0)
- [Entering a Link for a Token](#page--1-0)

### *Adding an HTML Link*

The **Link** button ( ) can be used to insert HTML links to outside sites. To do this:

1. Inside the editor textbox, highlight the text for which you wish to insert the link (see the example below).

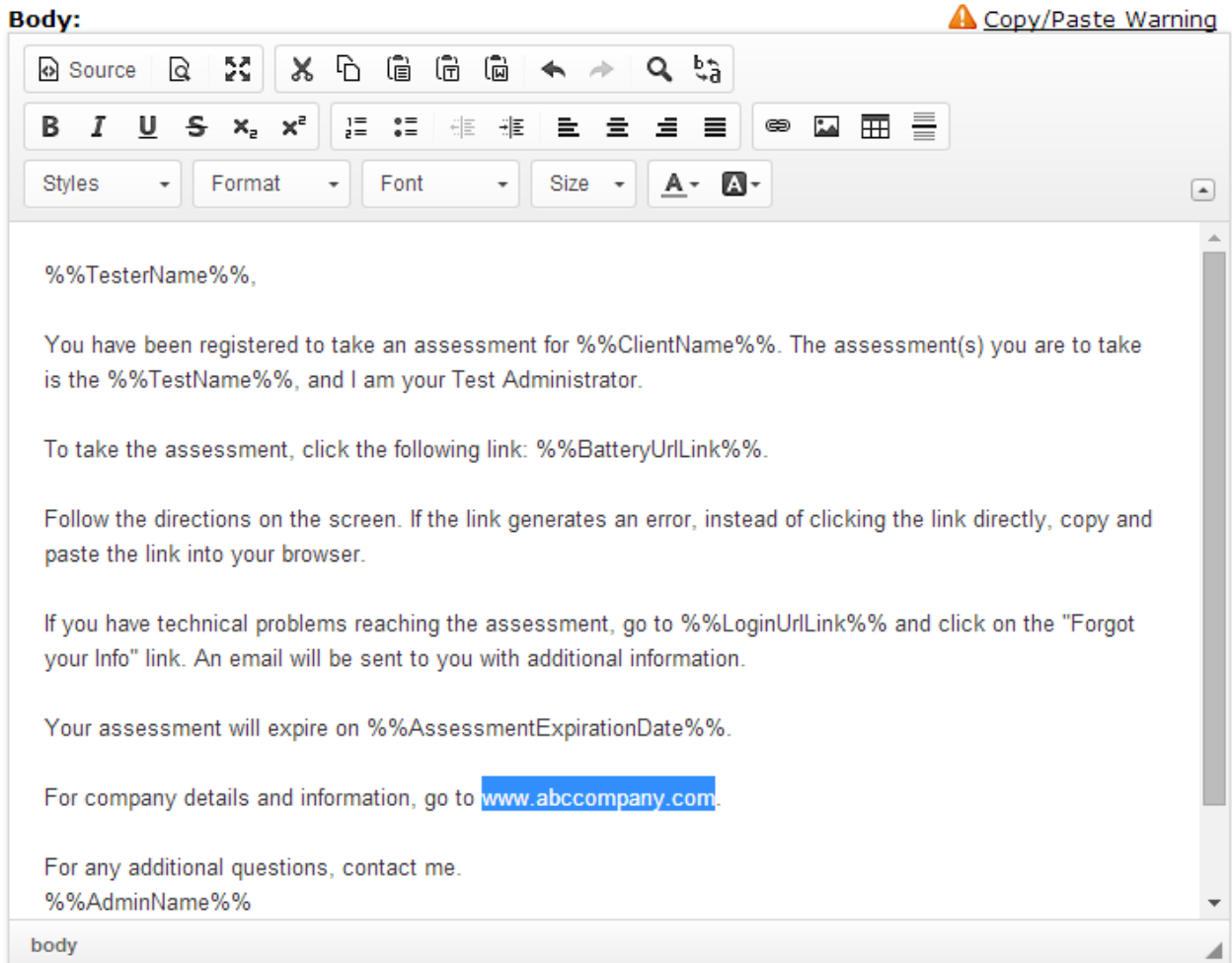

2. Click the **Link** button. The following screen is displayed:

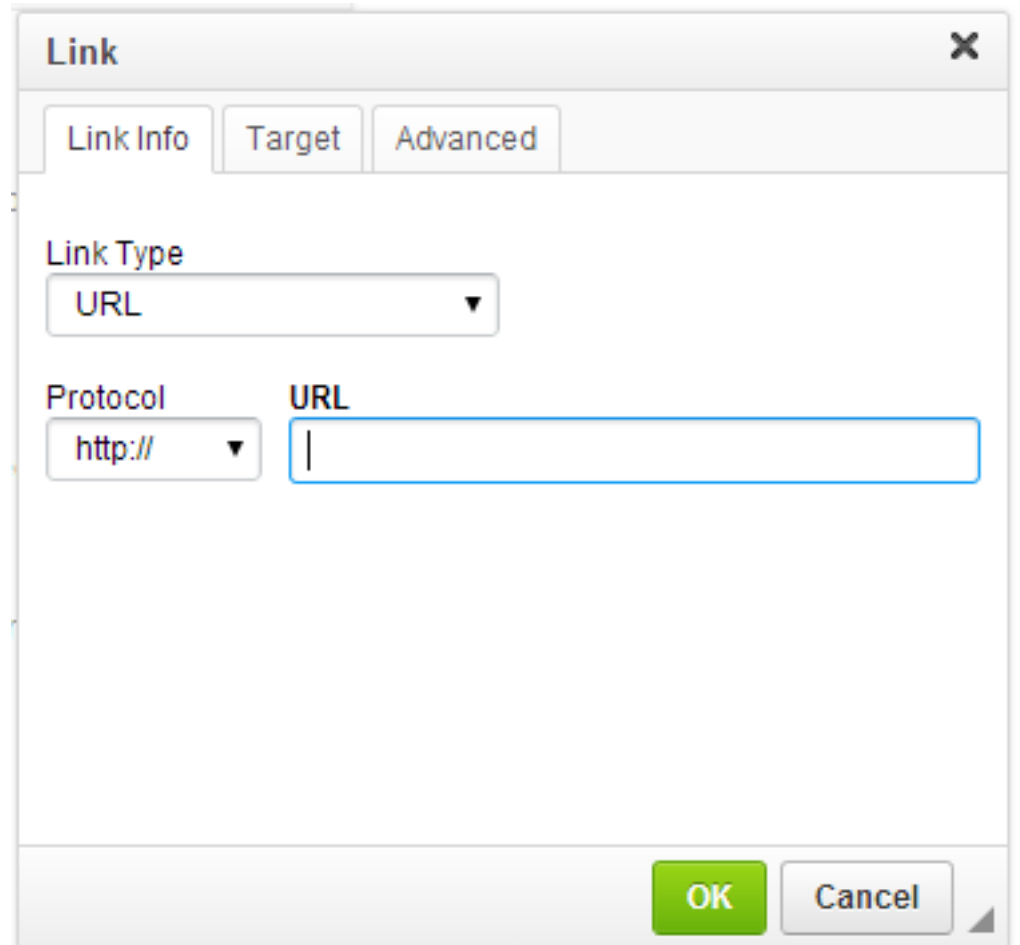

3. Type in the Link URL:

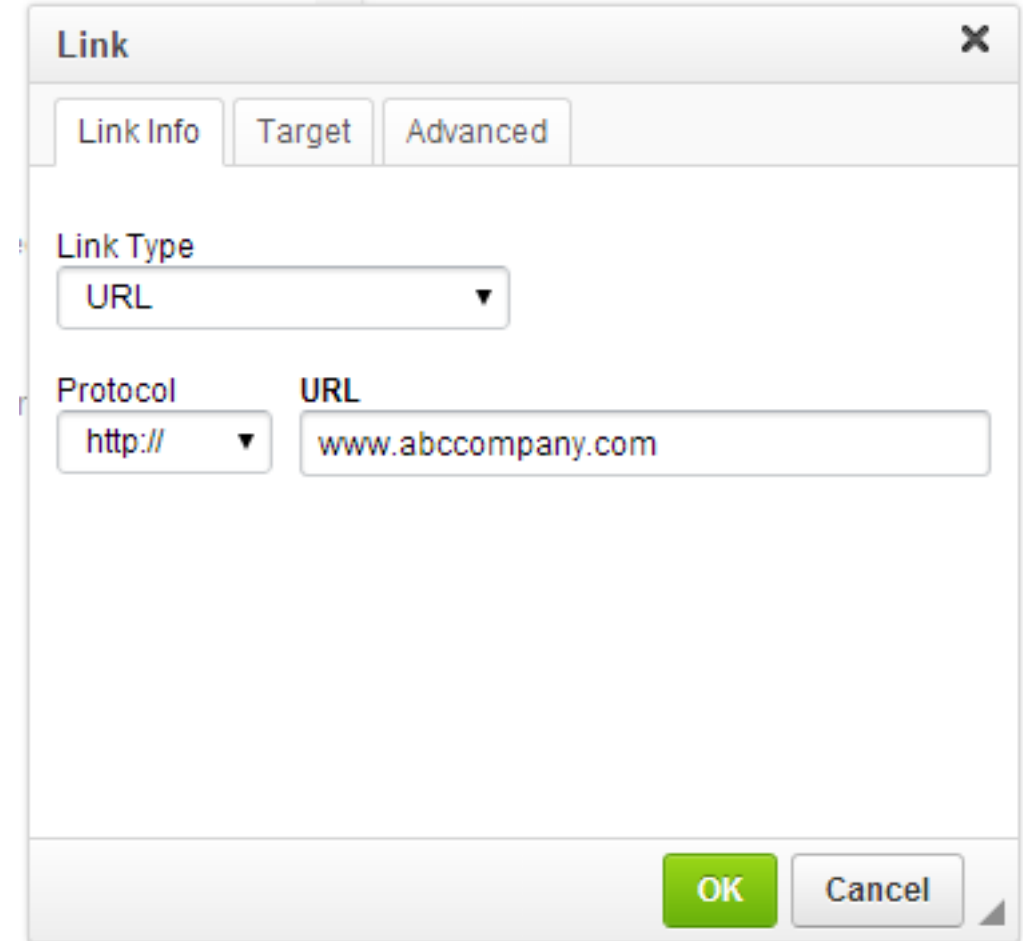

NOTE: Do not place **http://** at the beginning of your link. The email template editor AUTOMATICALLY inserts **http://** in front of the link.

4. Click the **OK** button to insert the link.

#### *Viewing as HTML*

If you wish to view or edit your email template text as HTML or if you wish to double-check that a link has been inserted correctly, click the **Source** button ( ). The HTML code of the link inserted in the example above would be:

<a href="http://www.abccompany.com">www.abccompany.com</a>

To return to normal editing mode, click the **Source** button again.

#### *Entering a Link for a Token*

You may want to insert a link into the email template for the following tokens:

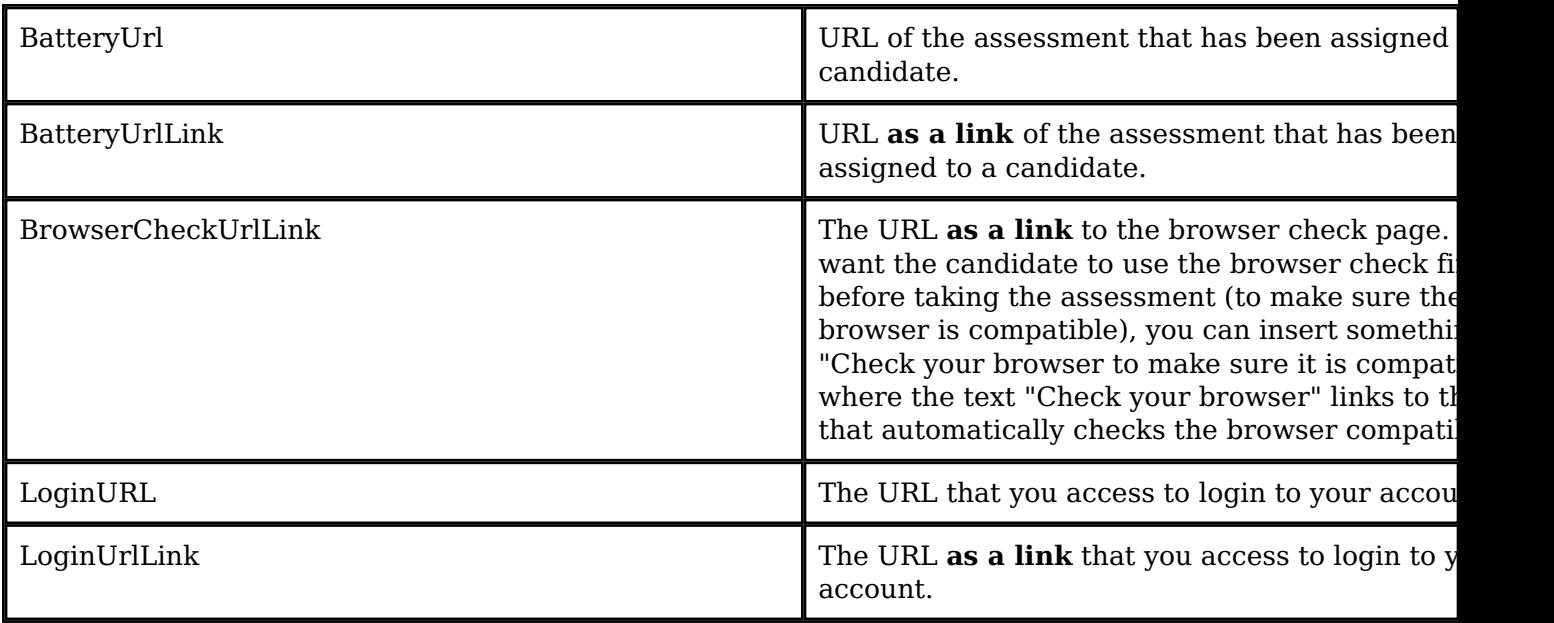

The easiest way to insert a link for these tokens is to use the "Link" version of the token. That is, to insert a link to the Battery URL (assessment URL), insert the **%%BatteryUrlLink%%** token into the body of the email. For example, entering the following into the email template:

To take the assessment, click the following link: %%BatteryUrlLink%%

Will insert something similar to the following into the body of the email when it is sent (with the assessment link inserted as a clickable link):

https://tara.vitapowered.com/TestEngine/TestLauncher.aspx?batteryID=efc7d884-55af-4a 26-ba7f-c01c0adb7863&key=VwiemkiQOITL1Usm6oNXEANe2spz8wUOXqF21lahHIE1.

Inserting the **%%BatteryUrl%%** token or the **%%LoginURL%%** token inserts the URL, *but not as a link*.

### **Using the Save As Function (Tester Assigned Email Template Only)**

Within **Settings** | **Email Templates**, the Tester Assigned Email Template has a **Save As** button that can be used to save multiple custom versions of the "Tester Assigned" email template. If you wish to retain the original default Tester Assigned email template for use in sending notices to candidates or simply for future reference, you must use the following procedure to avoid overwriting the original:

**Note:** You can always return to the original template by using the [Delete function](#page--1-0). The procedure below is for the situation where you wish to have the original available along with your custom templates.

- 1. Go to **Settings** | **Email Templates**.
- 2. Edit the Tester Assigned email template.
- 3. Click **Save As** to save the default Tester Assigned email template.
- 4. In the Save As dialog box, type in "- Default" next to the email template name as shown below:

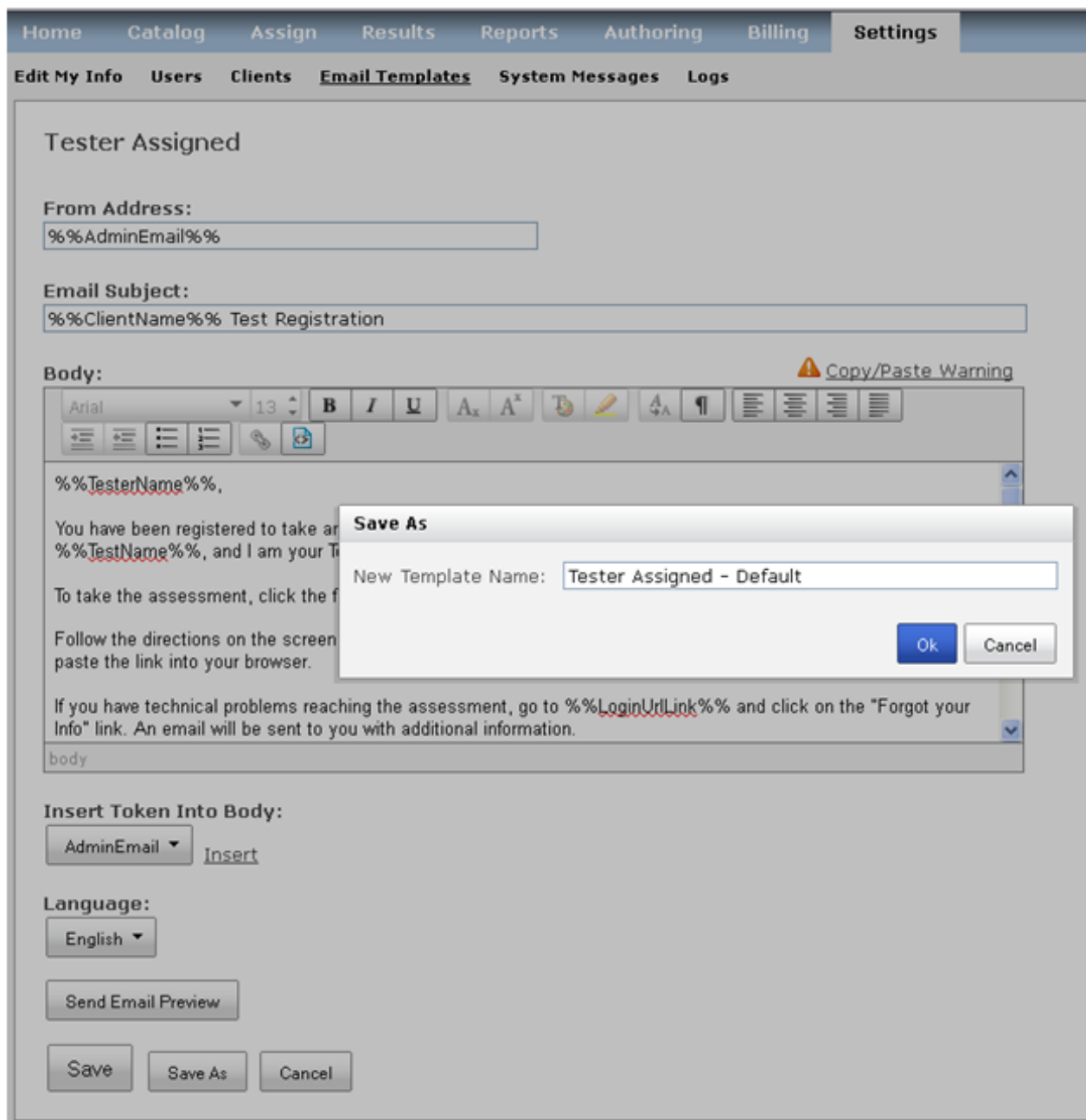

5. Click **OK** to save the template. Now you can use the **Save As** function to create custom "Tester Assigned" email templates in addition to the default template.

## **The "Tester Assigned" Email Template**

The Tester Assigned email template is sent to the candidate when they are assigned a test. The email contains a link that can be used to launch the assessment and additional information about what to do in case of technical difficulties. A copy of the Tester Assigned email is automatically sent to the Test Administrator. Due to its extensive usage in the assessment assignment process, there are some special functions available with the Tester Assigned email template. See the following topics for additional information:

- [Selecting an Email Template During Assignment](#page--1-0)
- [Re-sending the Tester Assigned Email to a Candidate](#page--1-0)
- [Creating Multiple Tester Assigned Email Templates](#page--1-0)

### **Selecting the Tester Assigned Email Template at Assignment**

When assigning an assessment to a candidate, you can select which template to use in sending the notification email. As shown in the example below, when on the Select Options tab, the

drop-down list next to "Select Email Template" allows you to select which template to use for this candidate or group of candidates.

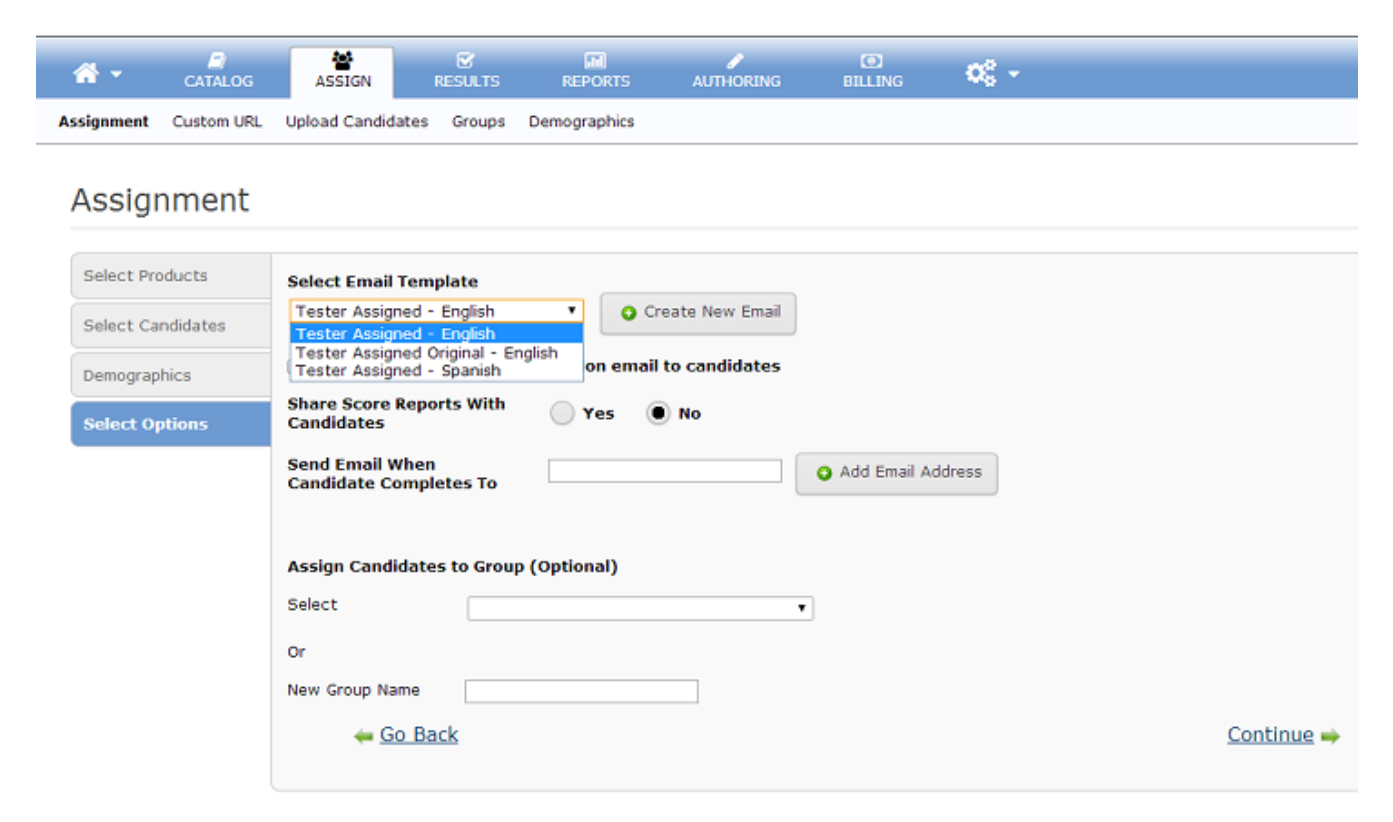

You can edit or create a custom Tester Assigned email template using the **Create New Email** button. See [Creating Multiple "Tester Assigned" Email Templates.](#page--1-0)

### **Re-Sending the Tester Assigned Email Template**

You can re-send the Tester Assigned email from the Assigned Detail window. To do this:

1. From the *pan* interface, click on **Results**. The *Product Status Matrix* is displayed.

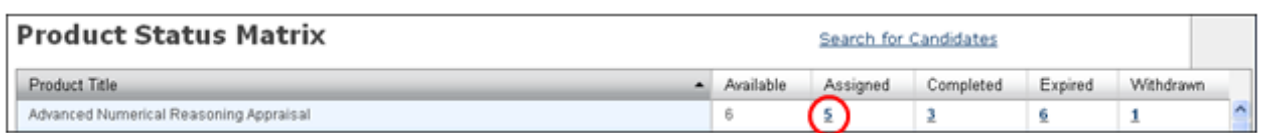

- 2. Click on the linked number in the Assigned column on the *Product Status Matrix*. The Assigned Detail window is displayed.
- 3. From the Assigned Detail window, once you have chosen a candidate and selected **Resend Assignment Email Template** as the Action, the drop-down list of Email Templates will appear to allow you to select the Tester Assigned email template you wish to use, as shown below:

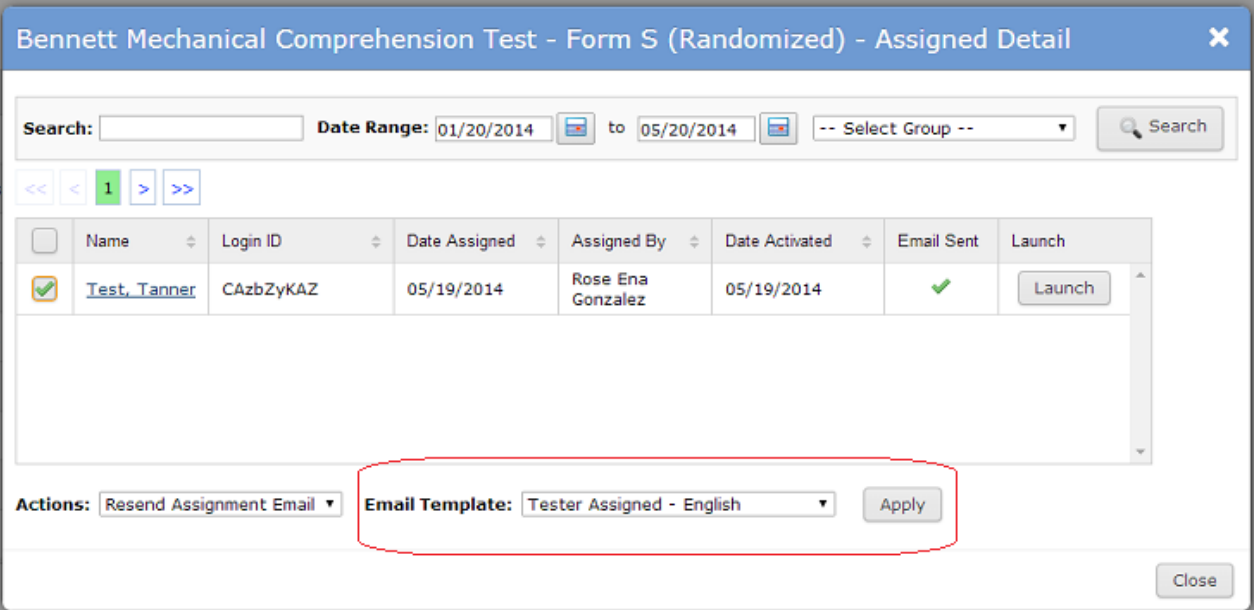

### **Creating Multiple Tester Assigned Email Templates**

You can create multiple custom Tester Assigned email templates in one of two ways:

- [Using the Save As Function](#page--1-0)
- During the Assign Process, by clicking on the **Create New Email** button during assessment assignment. When creating a new email template during assignment, you will be given the opportunity to save the template only for the current "one-time" use (it will be used only for the current mailing and will not be saved for later use) or as a new Tester Assigned email template that will appear as an option for assignments going forward.

[\[back to top\]](#page--1-0)

# **Deleting Custom Email Templates**

The Tester Assigned email template behaves differently and has different options that other email templates. Follow the link below for the type of email template you wish to delete:

[Deleting a Custom Tester Assigned Email Template](#page--1-0)

[Deleting Other Custom Email Templates](#page--1-0)

### Deleting a Custom Tester Assigned Email Template

Use the steps below if you need to delete a custom Tester Assigned email template:

- 1. Go to the Email Templates listing under Settings (**Settings** | **Email Templates**).
- 2. Click the View button (leftmost column) to open the Email Template for editing.
- 3. On the edit page, click the **Delete** button. When you do this you will see a Notice confirming the deletion.

**Note:** You can delete all but one "Tester Assigned" email template. When you've removed all the Tester Assigned email templates except for one, deleting the one remaining Tester Assigned email template will revert it back to the system original.

### Deleting Other Custom Email Templates

For email templates other than the Tester Assigned email template, for example the **Test Completed**, **Tester Assigned Reminder**, or **Candidate Custom URL Notification** email templates, you only have the ability to have one saved email template. When you edit the template, the edited version automatically replaces the original or previous version. Deleting in this instance is just reverting to the original template. To do this, follow the steps below:

- 1. Go to **Settings** | **Email Templates** and edit the email template you wish to "delete" (revert to original).
- 2. At the bottom of the template editing page, to the left of the **Send Email Preview** button, you will see the **Revert to Original** button.

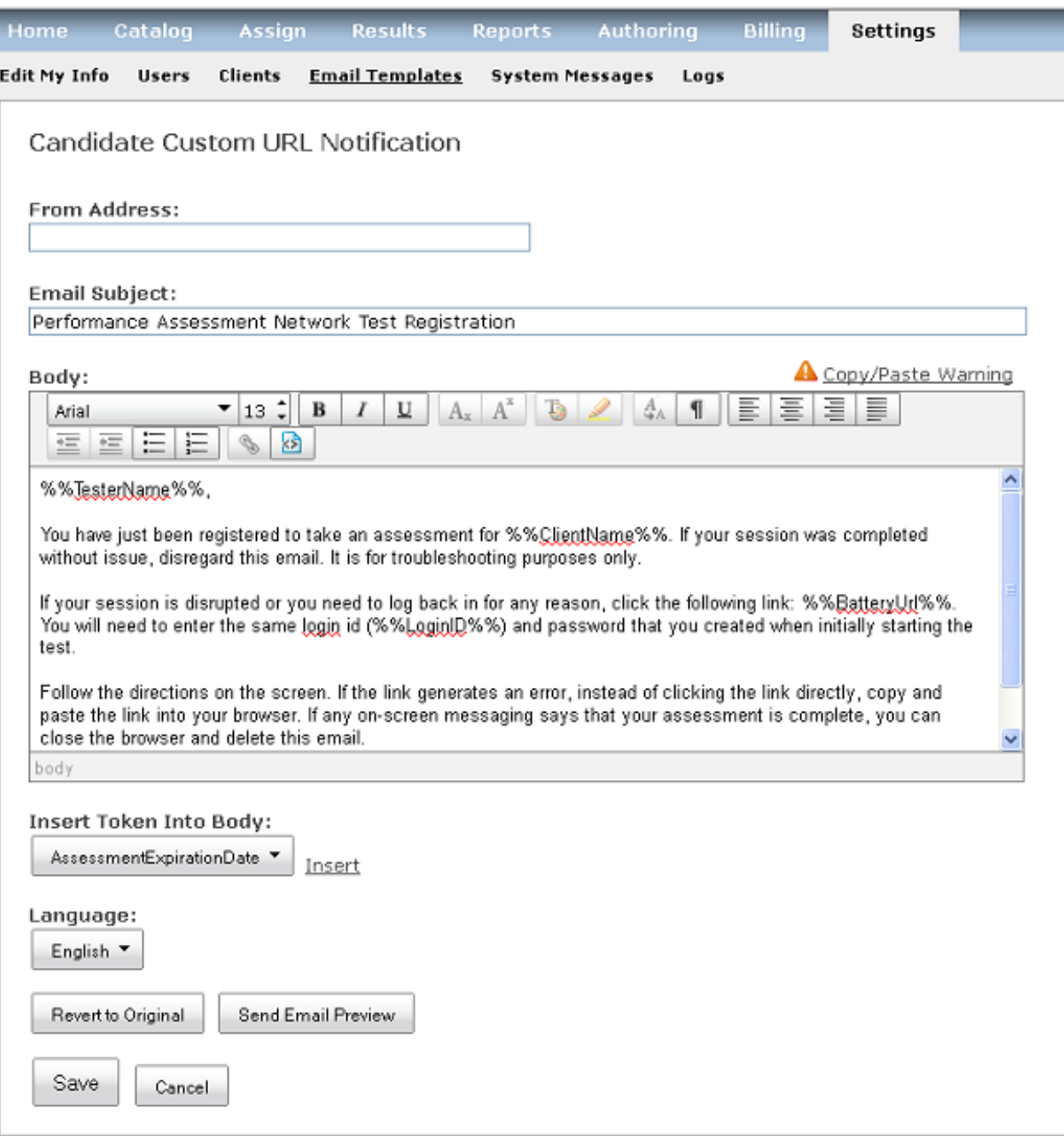

To delete your edited version of the email template and revert to the original version, click the **Revert to Original** button.

3. You will receive a notice indicating that "Your template was successfully reverted."

Click **OK** to be returned to the main email template page.

[\[back to top\]](#page--1-0)

## **Tokens Reference**

Selected tokens:

r.

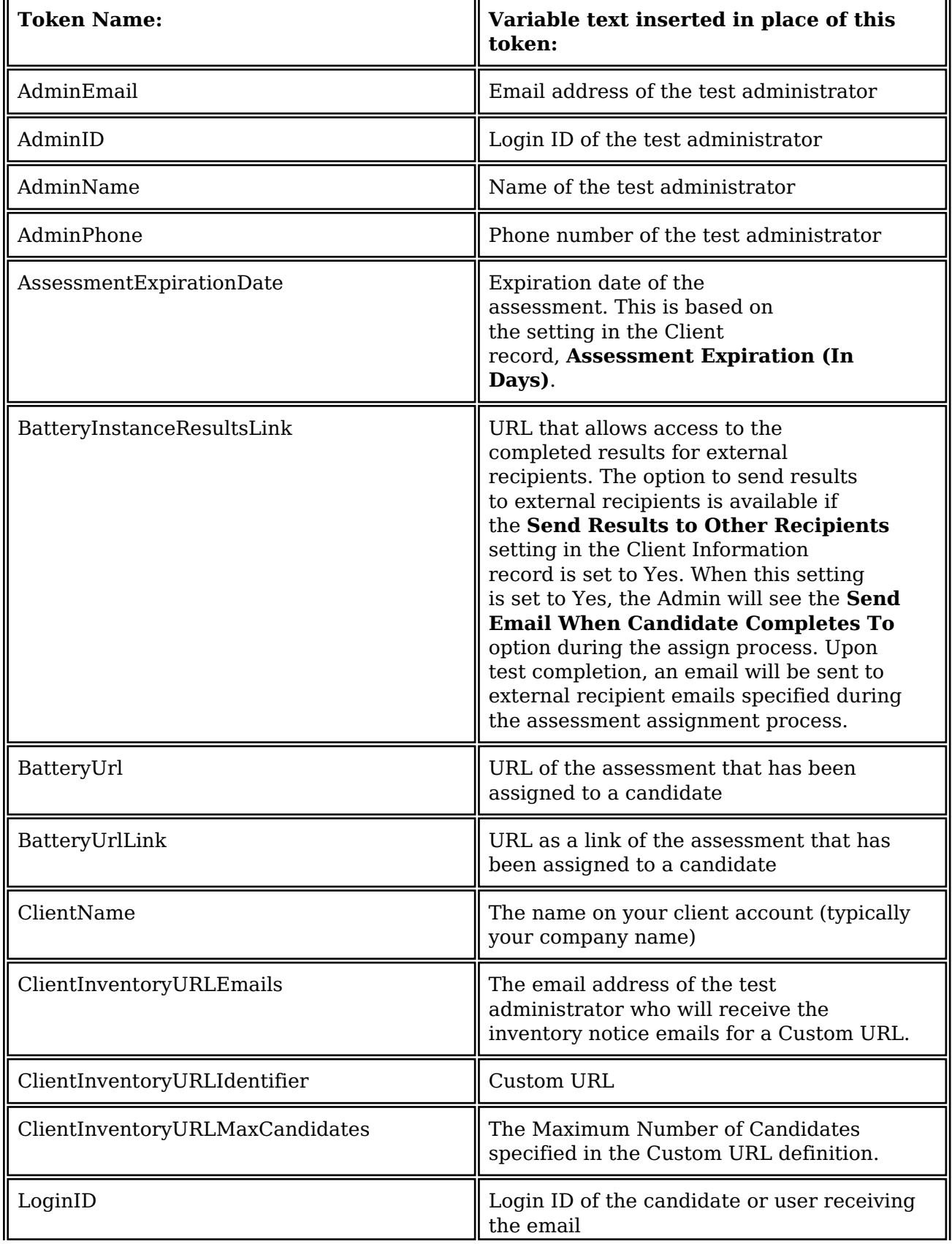

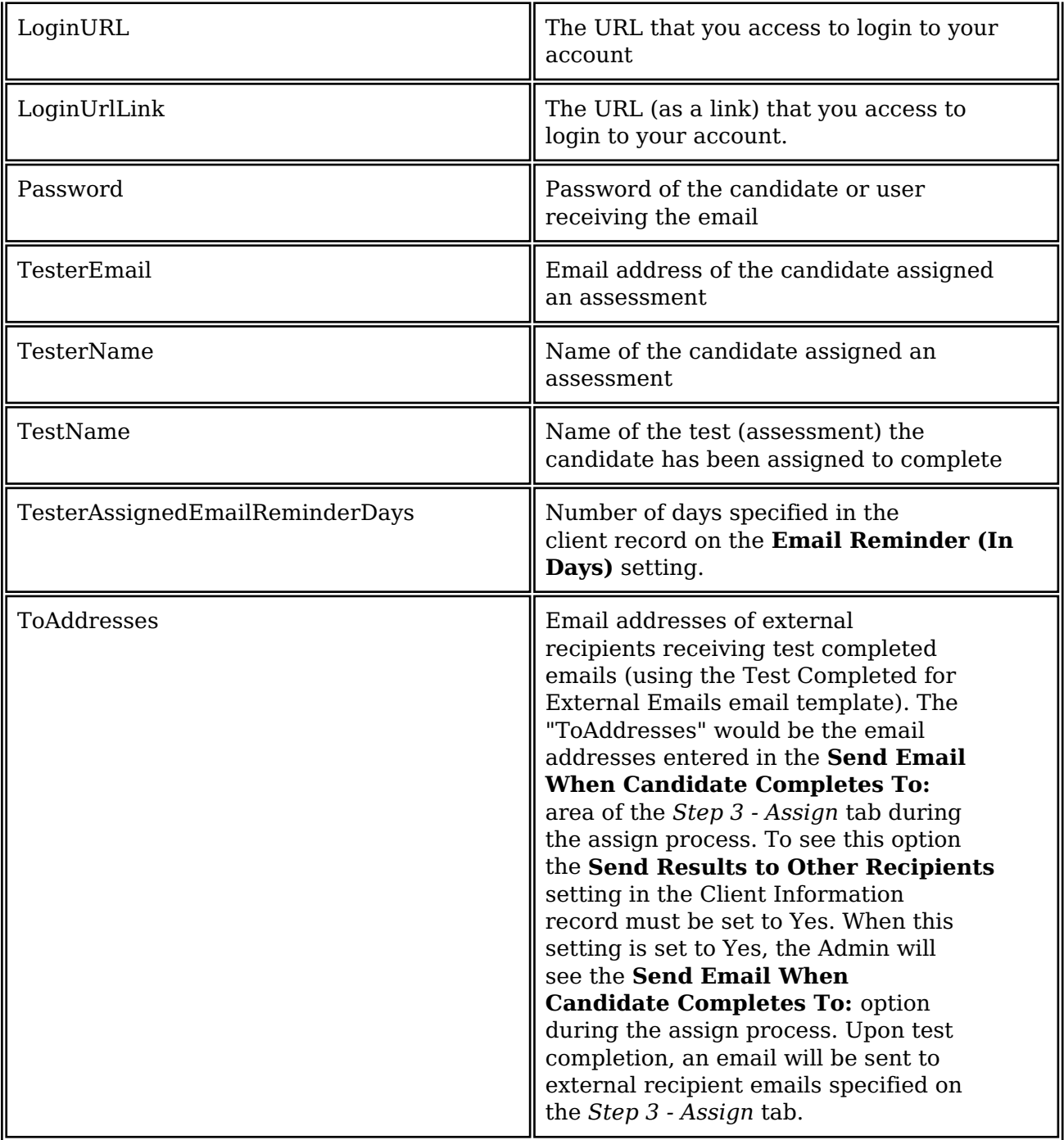

**Notes:**

- The above tokens should always be entered in the email template with "%%" before and after the token name, for example, **%%TestName%%.**
- Not all tokens are available in every email template. When editing the email template, rely on the **Insert Token Into Body** drop-down menu for the list of tokens that are valid for the current email template.

[\[back to top\]](#page--1-0)

# **Email Templates Reference**

Selected email templates:

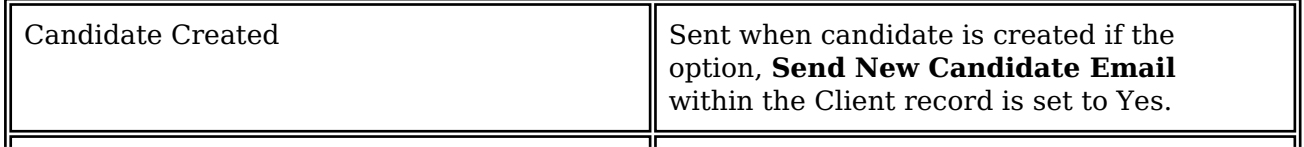

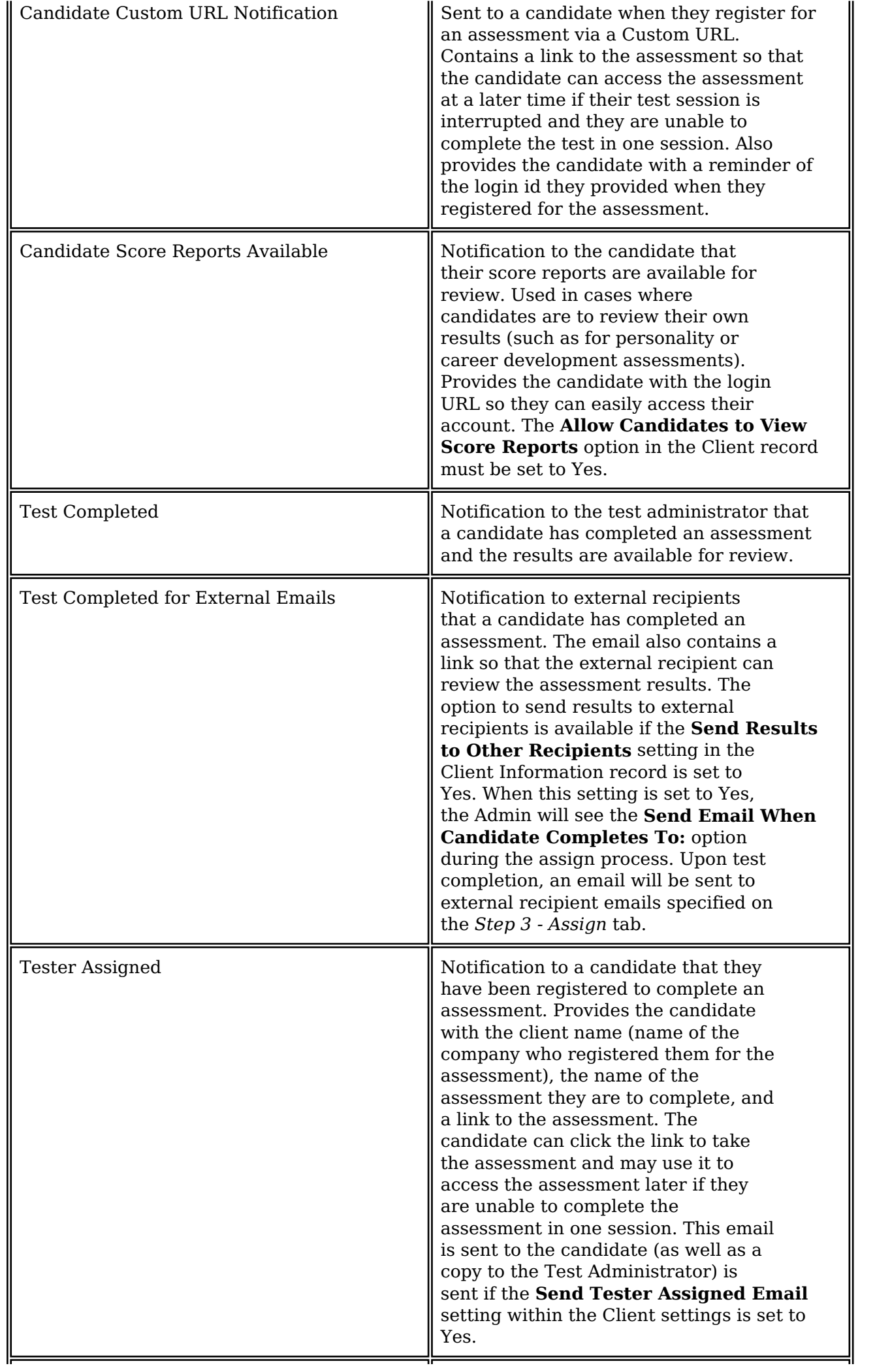

![](_page_15_Picture_142.jpeg)

[\[back to top\]](#page--1-0)

Article ID: 4424 Last updated: 20 May, 2014 Web Support -> Talent Assessment -> Email Templates <http://pearsonassessmentsupport.com/support/index.php?View=entry&EntryID=4424>